## Zugang für Schüler – Browser basierend

## Q moodle.bildung-Isa.de

https://moodle.bildung-Isa.de - Aufrufen

Nach Öffnung des Webbrowsers (favoritisiert ist Firefox) ist die Moodle Startseite für Sachsen-Anhalt einzugeben.

Im anschließenden Übersichtsfenster wählt man die Moodle-Instanz unserer Schule aus.

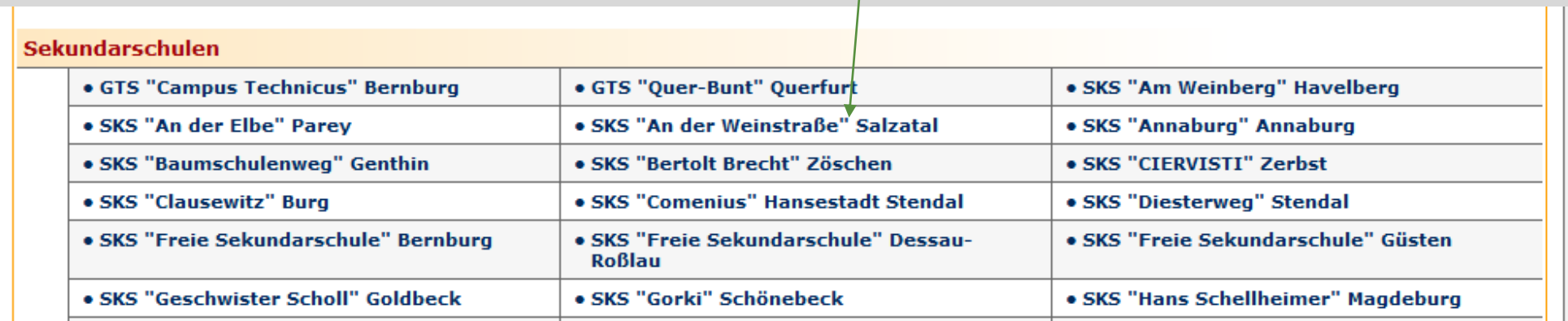

## Zugang für Schüler – Browser basierend

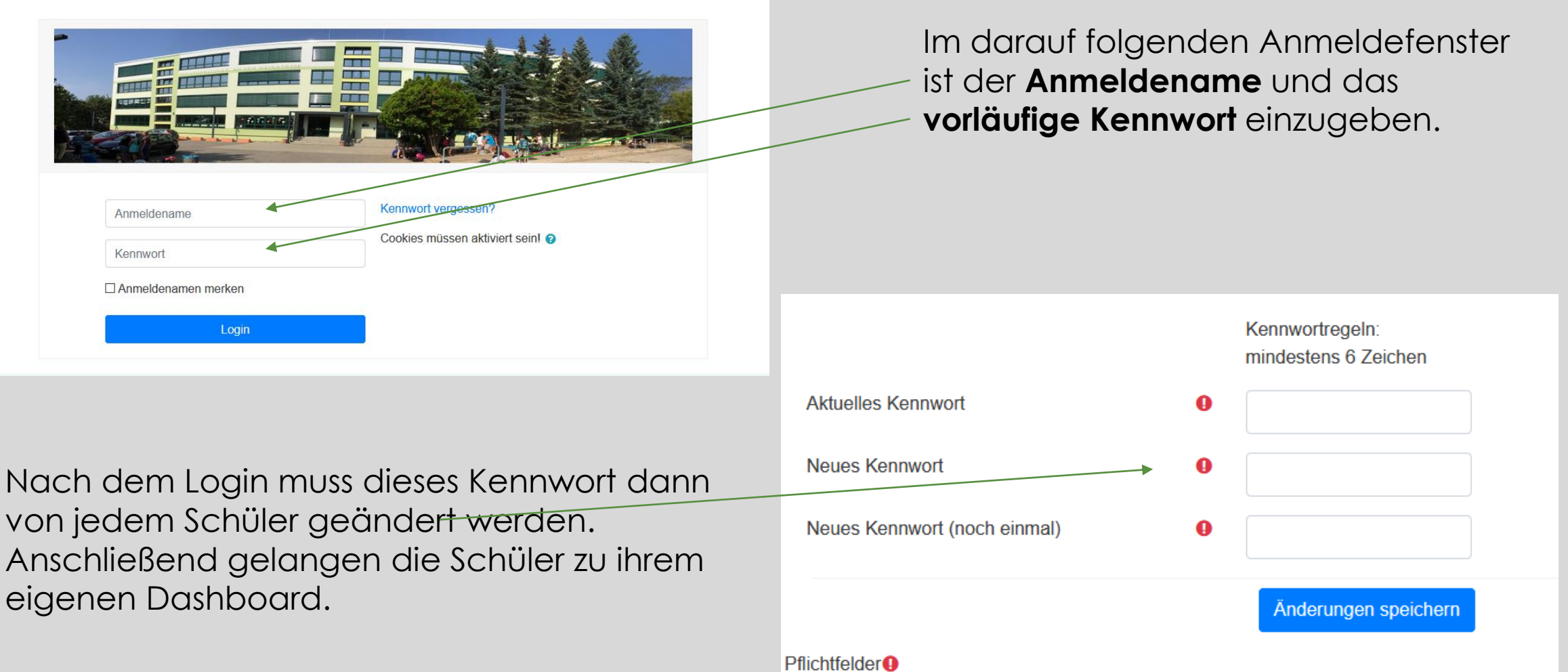

## Zugang für Schüler – App basierend

- Moodle App auf das Tablet oder Handy laden.
- Bei Website eingeben: moodle.bildung-lsa/sks-hoehnstedt
- Anschließend zur Website verbinden.

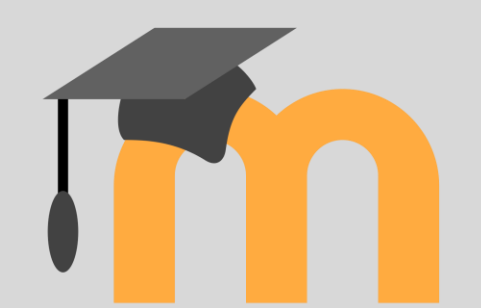

- Im Anmeldefenster Anmeldenamen und vorläufiges Kennwort eingeben.
- Darauf folgend das Kennwort ändern und der Zugang zum Dashboard ist freigeschaltet.